# **KORG** i4S Hard Disk Expansion User's Guide

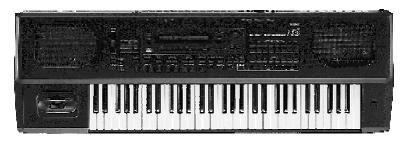

#### Contents:

| In | troduction                                       | 2 |
|----|--------------------------------------------------|---|
| 1. | Play Standard MIDI File                          | 3 |
| 2. | 'COPY FILE'                                      | 5 |
| 3. | Formatting Floppy Disks and Hard Disk Partitions | 6 |

## **Introduction**

Generally, KORG i4S keyboards with a hard disk offer the same control panel as normal i4S keyboards. Thus, no additional keys or switches are necessary.

The commands for loading (LOAD) and storing (SAVE) data (All Data, Programs, Arrangements, Styles, Backing Sequences) stay the same.

The new functions only refer to floppy disk functions in DISK mode and to SONG PLAY mode.

Until now, on page 1-1 (DISK 1-1: LOAD ALL), DISK mode, it has only been possible to LOAD ALL DATA from floppy disk drive. The following message has been displayed on the screen (see fig.1).

Fig.1

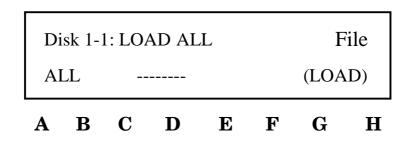

Before:

The LCD screen of KORG's i4S consists of two lines. Until now, the upper line has shown the message 'Disk 1-1: Load all Data Data type'. After pressing cursor key A, you are allowed to determine the data type (All Data, Programs, Arrangements, Styles, Backing Sequences) via VALUE dial or UP/DOWN keys. Load files from floppy disk via cursor keys C or D. Select data via VALUE dial or UP/DOWN keys. In order to execute the command, press cursor keys H and E.

Expanded System:

With the new disk operating system, press and hold DISK mode key. Now, you are allowed to select either the floppy disk drive or one of the 20 hard disk partitions ('C'-'V') via cursor keys A - H or UP/DOWN keys. (See fig. 2).

Fig. 2

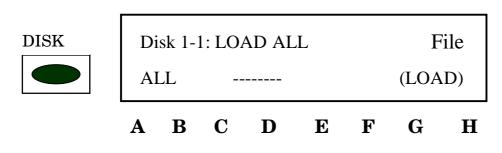

Procedure:

Press and hold DISK mode key. The upper line of the LCD screen displays the message 'HD-C 1-1: Load All Data Data Type'. This refers to hard disk partition 'C', which is always selected after switching on power. Once having selected a hard disk partition, all LOAD and STORE commands are executed as usually.

Two examples for selecting different hard disk partitions:

- #1 Selection of hard disk partition 'T'(display message: 'HD-T') via UP/DOWN keys.
  - (1) Press DISK mode key (upper line of display: 'HD-C 1-1: Load All Data Data Type').
  - (2) Press and hold DISK mode key.
  - (3) Press UP key several times (17 x). The upper line displays: 'HD-T 1-1: Load All Data Data Type'.
- #2 Selection of hard disk partition 'F' (display message: 'HD-F') via cursor keys: (This function is designed for direct selection of the first 6 hard disk partitions.)
  - (1) Press DISK mode key (upper line of display: 'HD-C 1-1: Load All Data Data Type')
  - (2) Press and hold DISK mode key.
  - (3) Press cursor key F (upper line of display: 'HD-F 1-1: Load All Data Data Type')

The above mentioned functions also apply to all other 'Load-', 'Save-', Copy-', 'Convert-', 'Format-', 'Rename-', and 'Delete-'commands in DISK mode.

For all normal operating steps please refer to your KORG i4S Player's Guide or Reference Guide as usually.

There are new features for the following functions:

- #1 Play Standard MIDI File
- #2 'COPY FILE'
- #3 Formatting Floppy Disks and Hard Disk Partitions

### **<u>1. Play Standard MIDI File</u>**

First, select 'SONG PLAY' mode. Press and hold 'SONG PLAY' mode key. Now, you may select either the floppy disk drive or one of the 20 hard disk partitions ('C'-'V') via cursor keys A-H or UP/DOWN keys.

MIDI files with formats 0 or 1 can be selected alphabetically as well as numerically (song number):

If you are accustomed to assign your songs to fixed memory locations on the bulk memory (hard disk) it is also possible to do so with the hard disk of your i4S HD. Therefore, the songs have to be stored in the desired order; the memory locations (song numbers) once chosen are maintained until deleting the files.

It is not possible to assign the numbers directly on the hard disk. They are assigned continuously in the order of storage.

If a song is deleted from the partition all other memory locations are maintained. The next song to store is written to the empty location.

Numeric Selection of MIDI files

For a numeric selection of Standard MIDI Files, press and hold cursor key C, and enter the corresponding song number via ARRANGEMENT/STYLE keys (DATA ENTRY keys). Please see fig.3; the figures in brackets are used to enter the numbers.

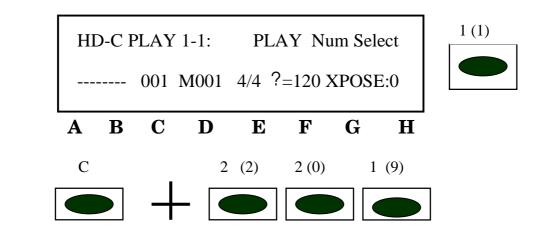

Example: Selection of song number 209

Alphabetic Selection of MIDI files

In order to select a song alphabetically, press cursor keys A or B. The message 'Wait a moment...' appears in the upper line of the LCD screen . After a short period, the first song is displayed. Now, it is possible to select the songs of the corresponding partition alphabetically via VALUE dial or up/down keys.

Starting a Song

After pressing START/STOP key the song is played back automatically.

Note: It is also possible to select the next song numerically while playing back a MIDI file. Having finished the first song, the next starts immediately.

## 2. COPY FILE

In order to store data on the hard disk, use the normal 'save functions' of DISK mode. Those functions, however, do not allow writing MIDI files to the hard disk. Hence, you are provided with a new function in DISK mode: the 'COPY FILE' function. (See page 6-1, DISK mode.) With this function you are able to copy all data (Arrangements, Styles, Backing Sequences, Programs, and MIDI files) directly from floppy disk or a certain hard disk partition to any other HD-partition. (See fig. 4.)

Fig. 3

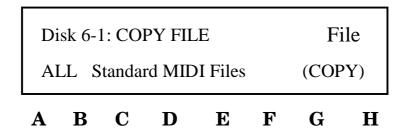

Procedure:

First, select DISK mode. Change to page 6-1 'HD-C 6-1: Copy File' via PAGE + key. Press and hold DISK mode key again and select the 'source' drive (drive which contains the data to copy, e.g. key A for the floppy disk drive) via cursor keys A - H or UP/DOWN keys. Now, press cursor key F and select the 'destination' drive (drive which is chosen to write the data to) via VALUE dial or UP/DOWN keys.

Select the desired files via cursor keys A - E.

'COPY FILE' provides you with three alternative functions:

(2.1) Copy a single MIDI file: "XY.....,MID"

When you select this function, a single MIDI file is copied from source drive to destination drive.

- Select name of MIDI file via VALUE dial or UP/DOWN keys.
- Press cursor keys H and E to execute command.

(2.2) Copy all MIDI files of a volume: "All standard MIDI files"

When you select this function, only the MIDI files of a floppy disk or a certain hard disk partition are copied.

- Select "All Standard MIDI Files" via VALUE dial or UP/DOWN keys. (Turn the wheel right.)
- Press CURSOR keys H and E to execute command.

(2.3) Copy all files: "All files from source"

When you select this function, the 'ALL' Programs, Arrangements, Styles, and Backing Sequences of a floppy disk or a hard disk partition are copied.

- Select "All files from source" via VALUE dial or UP/DOWN keys. (Turn the wheel right.)
- Press CURSOR keys H and E to execute command.

Note: With the 'COPY FILE' function it is possible to copy data from floppy disk to a certain hard disk partition, between different hard disk partitions and from hard disk to floppy disk.

## 3. Formatting floppy disks and partitioning hard disk

Change to 'Format' function on page 7-1, DISK mode.

(3.1) Formatting floppy disks

It is always possible to format floppy disks. In order to select floppy disk drive, press cursor key A while holding DISK mode key.

Execute the command via cursor keys G and H.

In the case that the floppy disk has already been formatted, the question "Continue? YES NO" is displayed. Now, confirm via cursor keys E and F for 'YES', or cancel the procedure using G and H keys for 'NO'.

(3.2) Formatting hard disk partitions

Each of the 20 hard disk partitions can - has to, respectively - be formatted individually (after having installed the hard disk expansion).

Note: The function to format hard disk partitions is only accessible when you press and hold 'PROGRAM' and 'GLOBAL' mode keys simultaneously while switching on the i4S HD.

Now, select a hard disk partition as described above.

Confirm via cursor keys G and H.

In the case that the hard disk partition has already been formatted or any data have been stored on it, the question "Continue? YES NO" is displayed. Confirm via cursor keys E and F for 'YES' or cancel the procedure using G and H keys for 'NO'.

Important: Each hard disk system has been tested before delivery. Thus, the hard disk is partly formatted or contains test data. The procedure of installing a hard disk expansion, however, is a serious intervention in the disk operation system of the keyboard. In order to guarantee correct performance, it is necessary to initialize and re-format the device after installation. To initialize the i4S HD, press and hold 'PROGRAM' and 'DISK' mode keys simultaneously while switching on the unit.